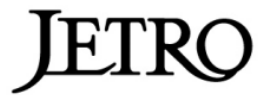

## 90 日超滞在電子届出

## 日本貿易振興機構(ジェトロ)バンコク事務所 編

※本資料は日本企業および日系企業への情報提供を目的に作成した仮訳であり、 本資料の正確性についてジェトロが保証するものではありません。 本資料の利用に際しては、必ずタイ語原文に依拠いただくようお願いいたしま す。

日本語訳協力:Thai Keizai Publishing Co.,Ltd 社

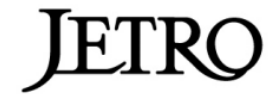

●王国内滞在が90日を超えた時の、電子的な外国人の宿泊地届出方法につい ての出入国管理事務局命令第48/2558号

「前文冒頭省略]仏暦二五五五年一月一六日付けの仏暦二五五五年(第二 版)によって改定増補された仏暦二五五一年八月二九日付けの仏暦二五五一年 局長または警察庁長官代行の地位における司令官の公務執行原則についてのコ ートーソー規則、並びに仏暦二五二二年移民法の第三七条第三段、及び仏暦二 五四九年国家セクター電子手続の原則と方法を定める勅令の第三条に基づく権 限により、本命令末尾の行動規定に基づく王国内滞在が90日を超えた時の電 子的な外国人の宿泊地届出方法を定めるとともに、外国人が王国内滞在が90 日が超えた時の宿泊地届出書を提出したものとみなす。

ここに仏暦二五五八年「西暦二○一五年]四月一日から(施行する)。

[注/官報公示日は西暦二〇一五年四月二一日]

★王国内滞在が90日を超えた時の外国人の宿泊地届出の手順

\*注/内容を分かりやすくするため所々省略、意訳しています

1、インターネットを通じた90日超滞在届出のサービス提供システムの使 用

1・1、出入国管理事務局のウェブサイト http://www.immigration. go.thにアクセスし、Notification of staying (Over 90 days) のメニューを選択す る。

1・2、90日超滞在届出のサービス提供システムの使用をコンファームす るため、Accept ボタンをクリックする。

ここにインターネット届出の承認に係る職員の業務期間のため、インターネ ットを通じた90日超滞在届出は、許可期限日の7日前から15日前までに届 出することができる。

2、データ記録

インターネットを通じた90日超滞在届出のページにアクセスするため、 Notification of Staying in the Kingdom over 90 days (TM.47)のメニューをクリック する。

2・1、第1ステップ 掲示された書式に従いデータを記入する(\*印のあ るデータは必ず記入する)。

2·2、第2ステップ 掲示された書式に従い追加データを記入する(\*印 のあるデータは必ず記入)。

2・3、第3ステップ 記入データを確認して、Accept ボタンをクリックす る。

2・4、画面上の印刷したいデータを示すためプリンタのボタンをクリック する。それから滞在延長許可申請書類を提出する日に提示するために、電子フ ァイルの形で書類を保存するか、プリンタで書類を打ち出す。

ここに、インターネットを通じた90日超滞在届出の部分において、届出後 に外国人は「審査中」、または「Application status is in progress」、すなわちイ ンターネットを通じた90日超滞在届出の審査段階のステイタスが得られる。

3、確認

90日超滞在届出のサービスシステムのデータ記録画面から Check the status of your application のボタンをクリックし、次の2つのサーチ形態を選択する。

3・1、Ref Number のタブをクリックする。

-参照文書番号/Ref Number を文字または数字で記入、または

3・2、Passport information のタブをクリックする。

-旅券番号/Passport No.を文字または数字で記入

-生年月日/Date of birth を 09/12/1977 のように記入

-国籍/Nationality を表から選択

3・3、記入後、サーチのボタンをクリックすると、必要なデータが現れる。

4、届出の取消

データ記録の画面から Cancel your application (term and condition)のボタンを クリックする。このとき次の2つのサーチ形態を選択できる。

4・1、 Ref Number のタブをクリックする。

-参照文書番号/Ref Number を文字または数字で記入、または

4・2、Passport information のタブをクリックする。

- -旅券番号/Passport No.を文字または数字で記入
- -生年月日/Date of birth を 09/12/1977 のように記入

-国籍/Nationality を表から選択

4・3、記入後、サーチのボタンをクリックすると、データが現れ、Cancel ボタンをクリックすると届出を取り消すことができる。

(おわり)